## **Оплата услуг ЖКХ через мобильное приложение Сбербанка по двумерному штрихкоду (QR-коду)**

*Предполагается что у Вас на смартфоне уже установлено и настроено приложение Сбербанка.*

1. Разблокируем телефон, находим и запускаем приложение **СберБанк**.

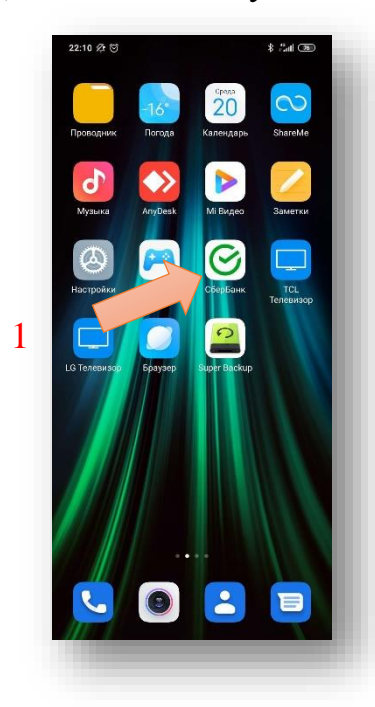

2. Вводим пароль для доступа к функционалу приложения.

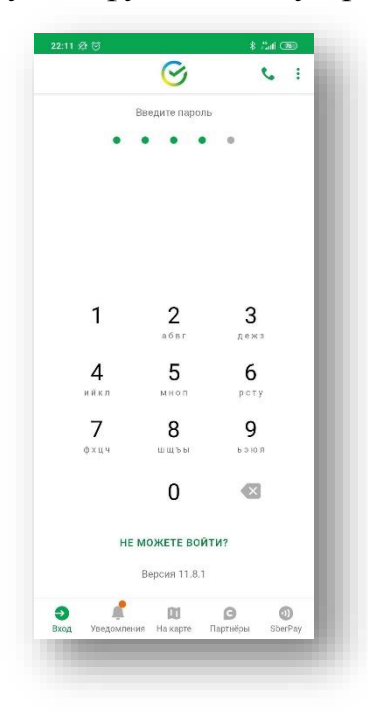

3. Выбираем раздел **Платежи**.

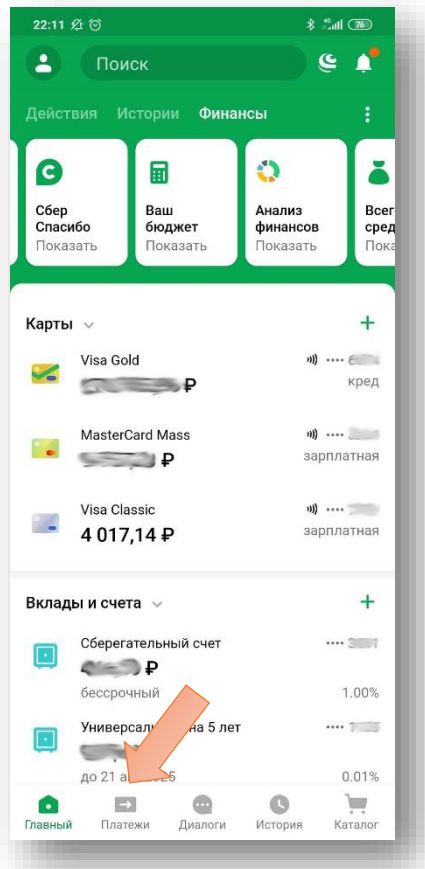

4. В подразделе **Оплатить** (пролистав содержимое экрана вниз) выбираем **Оплата по QR или штрихкоду** (или нажимаем на значок QR-кода в верхнем правом углу телефона). $\sqrt{2}$  46  $\sqrt{1}$ 

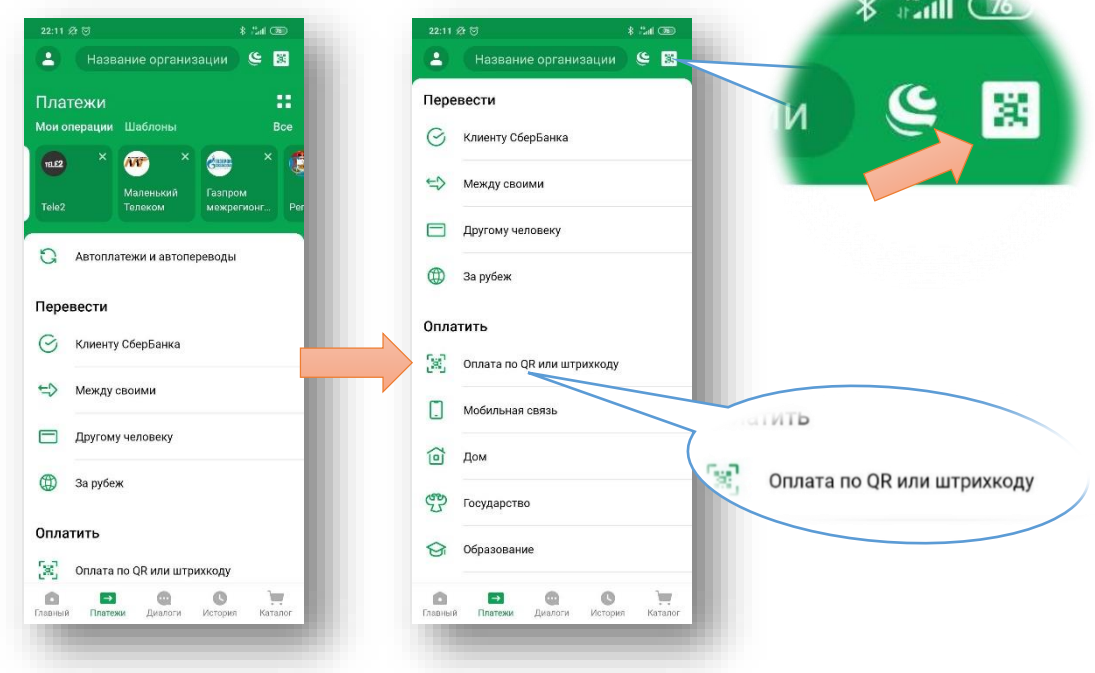

5. Наводим камеру на QR-код вашей квитанции оплаты услуг ЖКХ, так чтобы код полностью попал в центральный квадратик (отдаляя или приближая телефон к бумажной квитанции). Как только код попадет в область квадратика и изображение станет четким, приложение СберБанк считает данные с QR-кода и автоматически заполнит необходимые для совершения платежа поля.

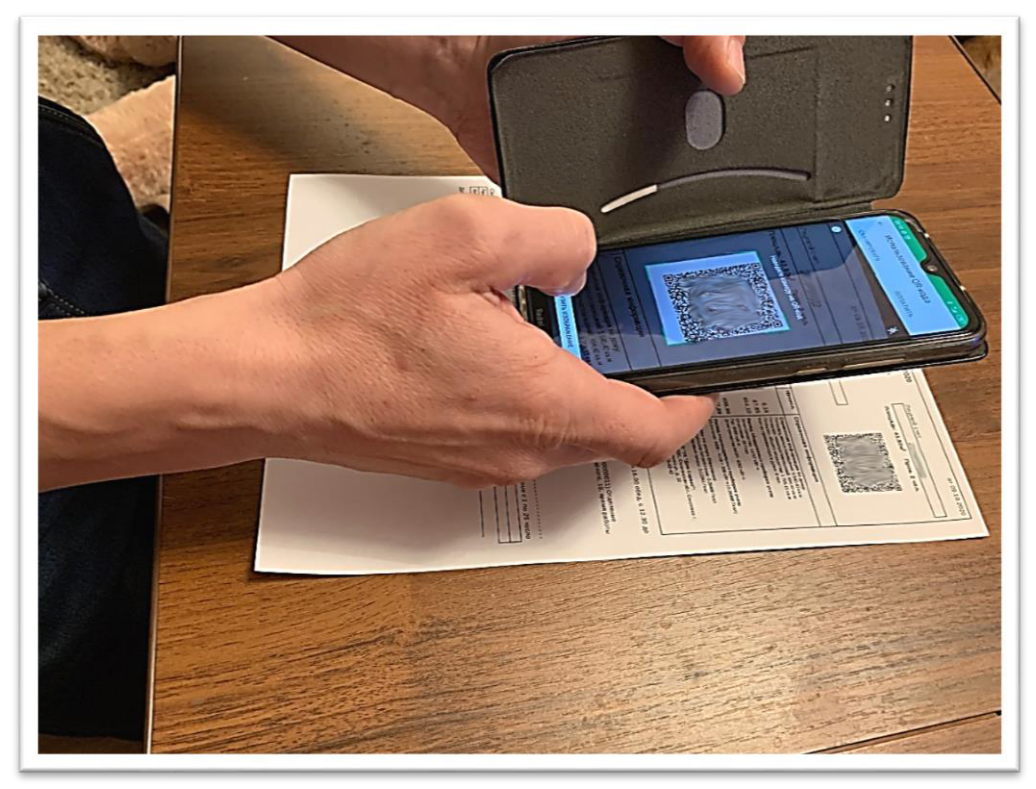

6. На следующем шаге выбираем карту (если карт несколько) с которой необходимо произвести оплату (списать платеж). Денежных средств на карте должно быть достаточным для совершения платежа.

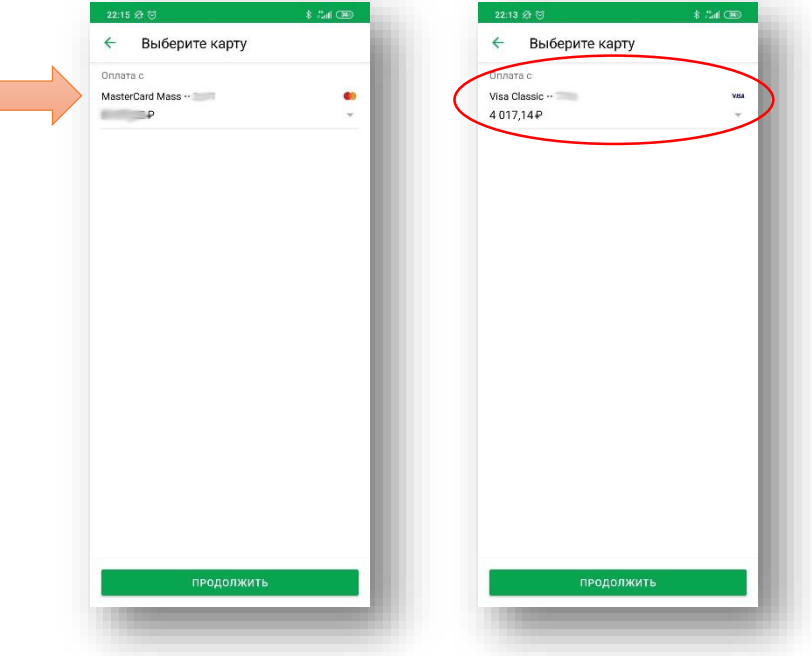

8

9

7. Проверяем заполненные поля (считанные с QR-кода на 5 шаге), сверив с квитанцией, редактируем данные при необходимости. Например, отредактируем 09 месяц, на 10 и сумму платежа на 1906 р. 53 коп.:

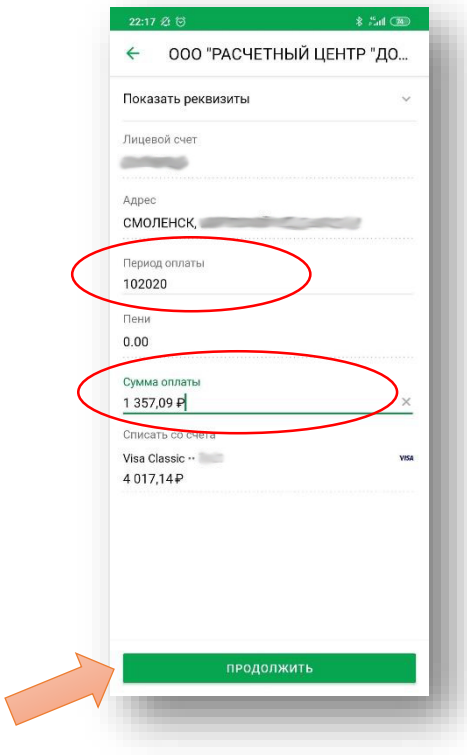

8. Нажимаем **Продолжить**. В окне **Подтверждение платежа** проверяем еще раз правильность заполненных данных. Если сделана ошибка нажимаем на стрелку слева от Подтверждения платежа (возвращаемся к шагу 7).

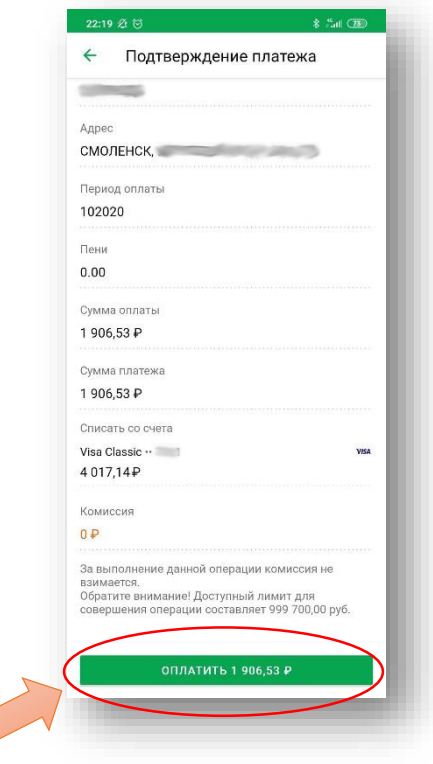

9. Нажимаем **Оплатить** (в нашем случае **Оплатить 1 906,53 Р**). На экране отобразится информация об успешном совершении платежа:

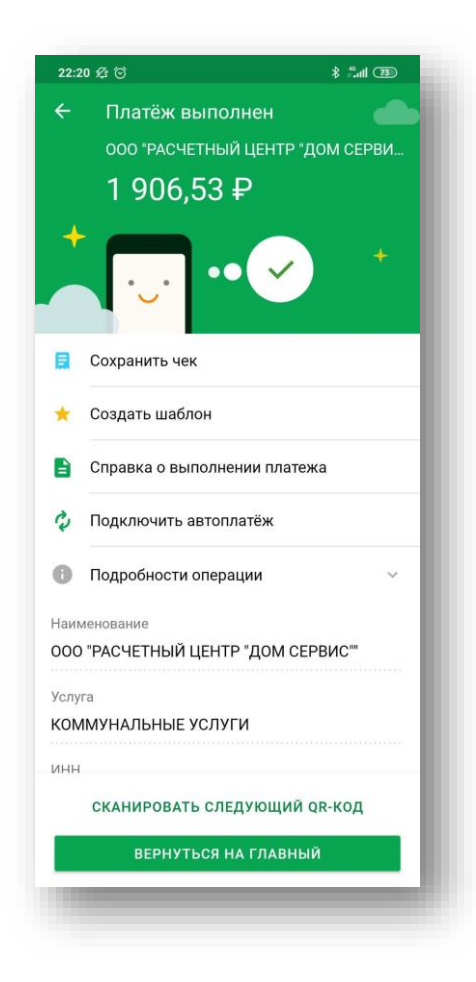

10.Выходим из приложения. (Или нажимаем **Сканировать следующий QRкод** и повторяем шаги 5-9 для квитанций других поставщиков: газ, электроэнергия, и т.д. (при наличии на них QR-кодов)).